# Acronis

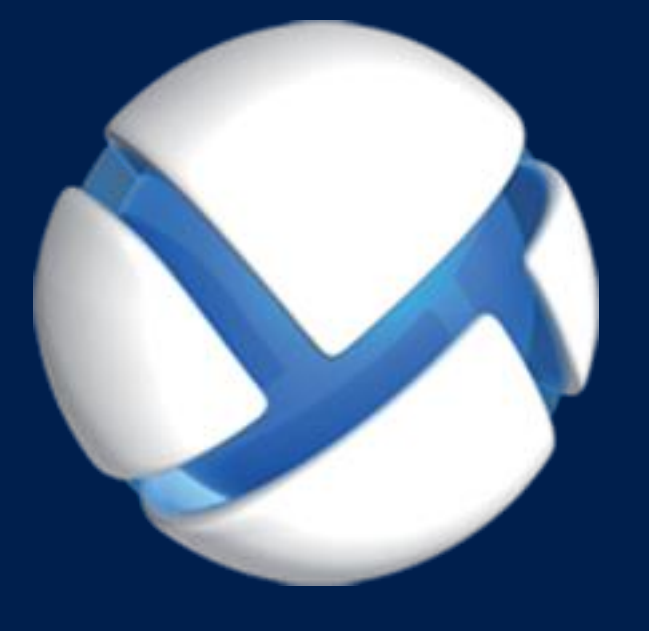

# **Acronis Backup** Version 11.5 Update 6

**GILT FÜR FOLGENDE PRODUKTE**

Für Windows Server Für PC

### **INSTALLATIONSANLEITUNG**

### **Inhaltsverzeichnis**

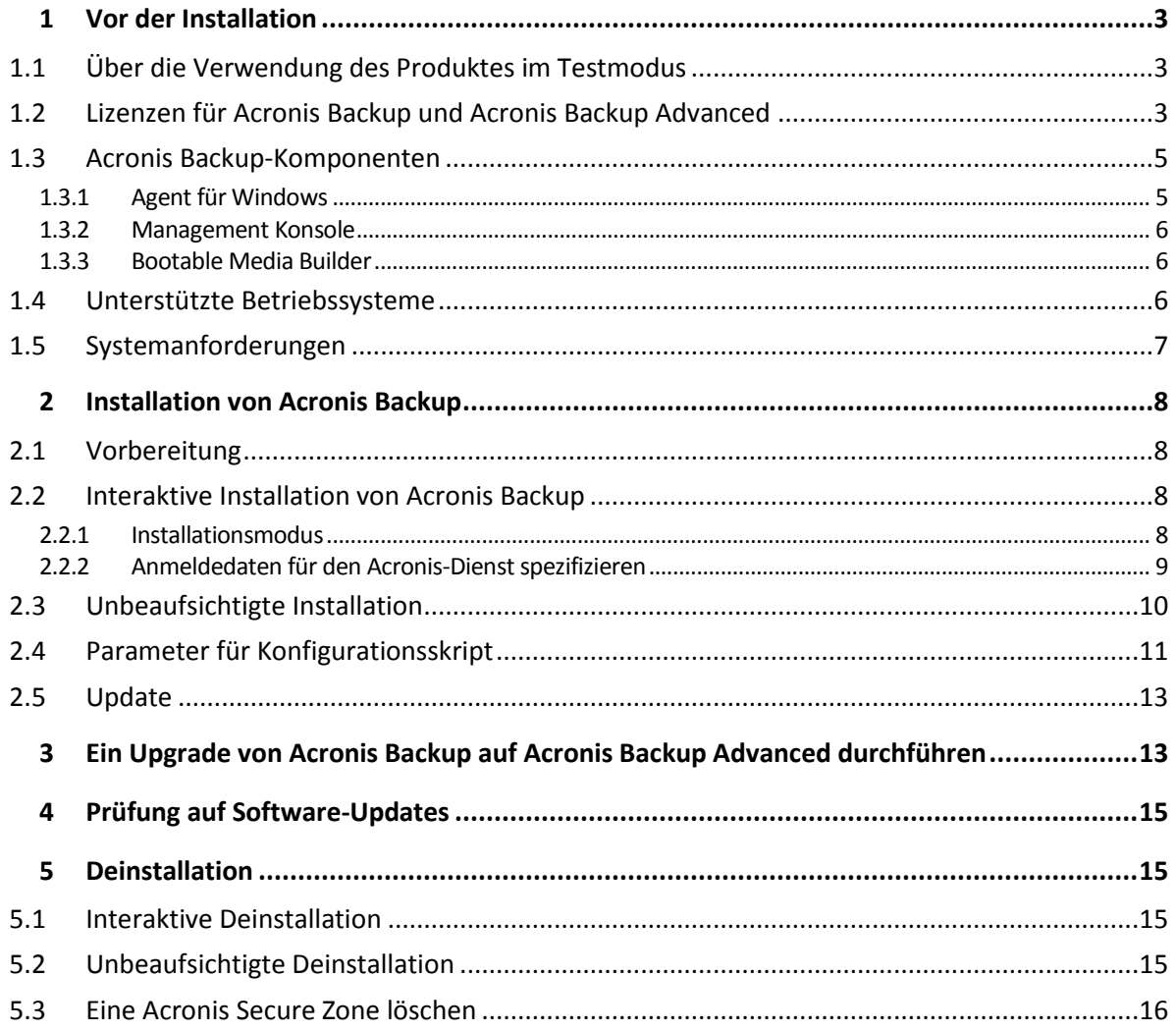

# <span id="page-2-0"></span>1 Vor der Installation

Dieser Abschnitt klärt Fragen, die sich vor der Produktinstallation ergeben können.

# <span id="page-2-1"></span>1.1 Über die Verwendung des Produktes im Testmodus

Bevor Sie eine Lizenz von Acronis Backup kaufen, möchten Sie die Software möglicherweise testen. Dies kann ohne einen Lizenzschlüssel getan werden.

Führen Sie zur Installation des Produktes im Testmodus das Setup-Programm lokal aus oder verwenden Sie die Möglichkeit zur Remote-Installation. Eine unbeaufsichtigte Installation oder andere Installationsvarianten werden nicht unterstützt.

#### **Beschränkungen des Testmodus**

Wenn Acronis Backup im Testmodus installiert wurde, hat es folgende Beschränkungen:

Die Funktion 'Universal Restore' ist deaktiviert.

Zusätzliche Beschränkungen für bootfähige Medien:

- Die Funktion zur Laufwerksverwaltung ist nicht verfügbar. Sie können alles innerhalb der Benutzeroberfläche testen, aber die Option zur Umsetzung ausstehender Aktionen ist nicht verfügbar.
- Die Recovery-Funktion ist verfügbar, jedoch keine Backup-Funktion. Installieren Sie die Software im Betriebssystem, um auch die Backup-Funktion testen zu können.

#### **Upgrade auf die Vollversion**

Nach Ablauf des Testzeitraums wird auf der Benutzeroberfläche des Produkts eine Meldung angezeigt, die Sie dazu auffordert, einen Lizenzschlüssel zu spezifizieren oder zu erwerben.

Um einen Lizenzschlüssel spezifizieren zu können, müssen Sie auf **Hilfe** –> **Lizenz wechseln** klicken. Es ist nicht möglich, den Schlüssel durch Ausführung des Setup-Programms zu spezifizieren.

Falls Sie ein Test- oder Kaufabonnement für den Cloud Backup Service aktiviert haben, steht Ihnen die Cloud Backup-Funktion bis zum Ende des Abonnementzeitraums zur Verfügung – unabhängig davon, ob Sie einen Lizenzschlüssel spezifizieren.

### <span id="page-2-2"></span>1.2 Lizenzen für Acronis Backup und Acronis Backup Advanced

Die Lizenzierung der Acronis Backup-Produktfamilie und der Acronis Backup Advanced Suite basiert auf der Zahl der Maschinen, die vom Produkt per Backup gesichert werden. Es wird eine Lizenz für jede physikalische Maschine benötigt, die Sie per Backup sichern wollen.

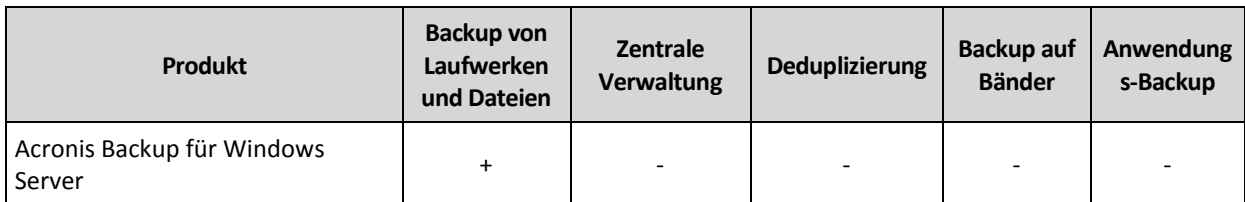

Die folgende Tabelle listet die Produkte und deren Hauptfunktionen auf.

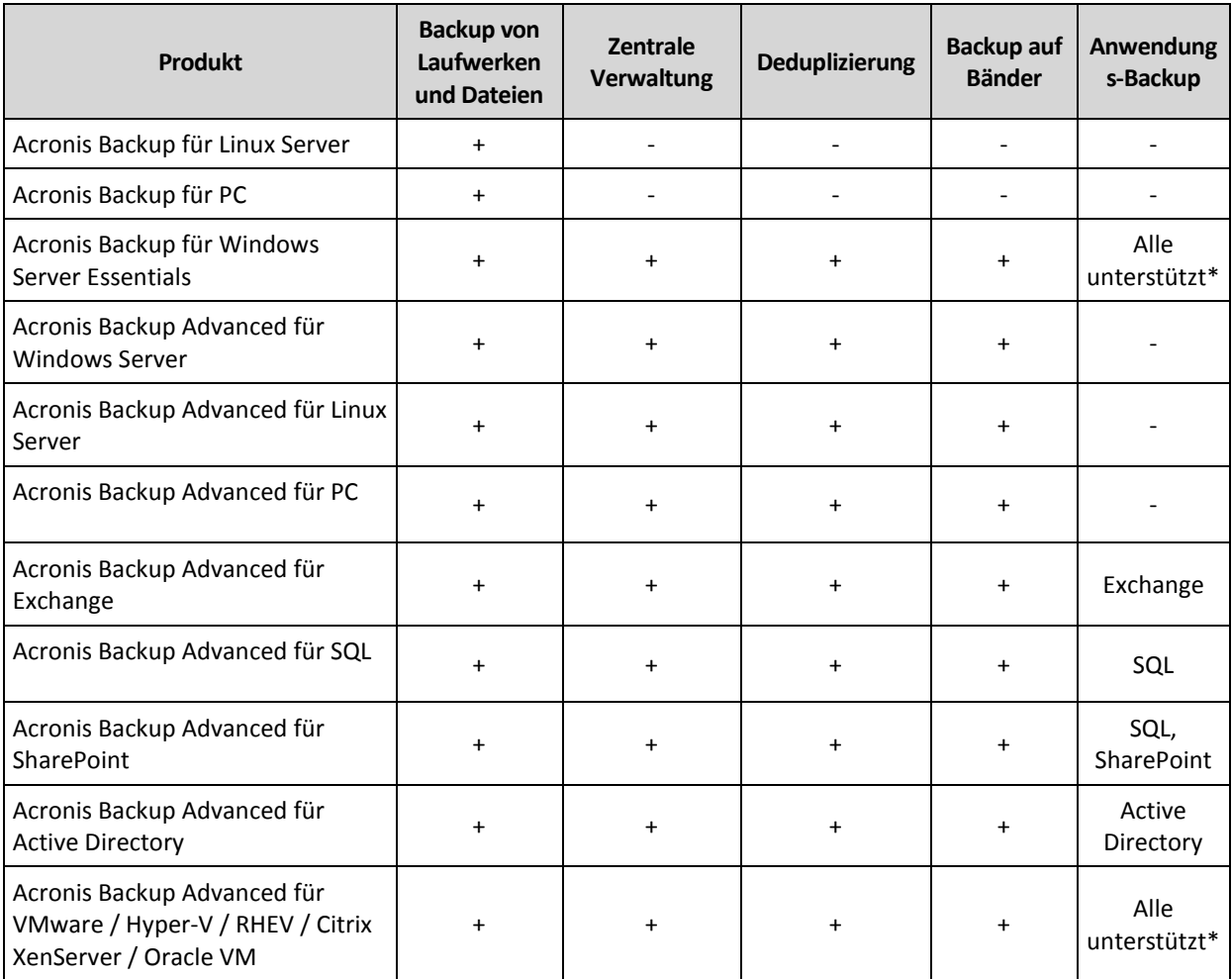

\* Die unterstützten Applikationen sind: Microsoft Exchange Server, Microsoft SQL Server, Microsoft SharePoint und Microsoft Active Directory.

Die Produkte ohne zentrale Verwaltung sind darauf ausgelegt, die Daten einer einzelnen Maschine per Backup zu sichern. Alle Komponenten eines jeden Produkts werden auf derselben Maschine installiert. Sie werden während der Installation nach dem Lizenzschlüssel gefragt.

Die Acronis Backup Advanced Suite ist für das Backup vieler Maschinen ausgelegt. Neben den Komponenten, die auf einer gesicherten Maschine installiert sein müssen, enthalten diese Produkte zudem einen Management Server, der eine zentrale Verwaltung ermöglicht und Storage Nodes zur Speicherung der gesicherten Daten bietet. Zur Verwendung dieser zusätzlichen Komponenten ist keine Lizenz nötig. Sie können beispielsweise so viele Storage Nodes installieren, wie Sie möchten (bis zu 50).

Während der Installation einer lizenzpflichtigen Komponente (Agent) können Sie entweder einen License Server spezifizieren oder den Lizenzschlüssel manuell eingeben. Verwenden Sie eine Lizenz für ein spezielles Produkt oder die Acronis Backup Advanced Universal License. Diese Lizenz ermöglicht die Installation aller Acronis Backup Advanced-Produkte auf einer physikalischen Maschine und auf einer beliebigen Anzahl virtueller Maschinen, die auf dieser physikalischen Maschine laufen.

Acronis Backup für Windows Server Essentials ist eine naheliegende Wahl für ein Netzwerk mit einem einzelnen Server und mehreren Workstations. Durch die Verwendung dieses Produktes auf dem Server und den Einsatz von Acronis Backup Advanced für PC auf den Workstations können Sie alle Maschinen zentral verwalten. Die meisten Funktionsbeschreibungen zu Acronis Backup

Advanced in dieser Dokumenation sind auf Acronis Backup für Windows Server Essentials übertragbar.

Die Komponenten anderer Acronis Backup-Produkte interagieren nicht mit den Komponenten von Acronis Backup Advanced.

# <span id="page-4-0"></span>1.3 Acronis Backup-Komponenten

Dieser Abschnitt enthält eine Liste der Acronis Backup-Komponenten mit einer kurzen Beschreibung ihrer Funktionalität.

#### **Komponenten für eine verwaltete Maschine (Agenten)**

Dies sind Anwendungen zur Durchführung von Backups, Wiederherstellungen und anderen Aktionen auf Maschinen, die mit Acronis Backup verwaltet werden. Die Agenten benötigen je eine Lizenz zur Durchführung von Aktionen mit einer verwalteten Maschine.

#### **Konsole**

Die Konsole stellt eine grafische Benutzeroberfläche für die Agenten bereit. Zur Verwendung der Konsole wird keine Lizenz benötigt. Die Konsole wird zusammen mit dem Agenten installiert und kann von diesem nicht getrennt werden.

#### **Bootable Media Builder**

Mit dem Bootable Media Builder können Sie bootfähige Medien erstellen, damit Sie die Agenten und andere Notfallwerkzeuge in einer autonomen Notfallversion verwenden können. Der Bootable Media Builder wird zusammen mit dem Agenten installiert.

### <span id="page-4-1"></span>1.3.1 Agent für Windows

Dieser Agent ermöglicht unter Windows, Ihre Daten auf Laufwerk- und Datei-Ebene zu schützen.

#### **Laufwerk-Backup**

Der Schutz auf Laufwerksebene basiert auf Sicherung des gesamten Dateisystems eines Laufwerks bzw. Volumes, einschließlich aller zum Booten des Betriebssystems notwendigen Informationen; oder – beim Sektor-für-Sektor-Ansatz – auf Sicherung aller Laufwerkssektoren (raw-Modus). Ein Backup, welches die Kopie eines Laufwerks oder Volumes in gepackter Form enthält, wird auch Laufwerk-Backup (Disk-Backup, Partition-Backup, Volume-Backup) oder Laufwerk-Image (Partition-Image, Volume-Image) genannt. Aus solchen Backups können Laufwerke oder Volumes komplett wiederhergestellt werden – aber auch einzelne Dateien oder Ordner.

#### **Datei-Backup**

Der Schutz der Daten auf Datei-Ebene basiert auf der Sicherung von Dateien und Ordnern, die sich auf der Maschine, auf der der Agent installiert ist oder auf einem freigegebenen Netzlaufwerk befinden. Dateien können an ihren ursprünglichen oder einen anderen Speicherort wiederhergestellt werden. Es ist möglich, alle gesicherten Dateien und Verzeichnisse wiederherzustellen. Sie können aber auch auswählen, welche Dateien und Verzeichnisse wiederhergestellt werden sollen.

#### **Andere Aktionen**

#### **Konvertierung zu einer virtuellen Maschine**

Der Agent für Windows führt die Konvertierung durch, indem er ein Laufwerk-Backup zu einer neuen virtuellen Maschine folgenden Typs wiederherstellt (wahlweise): VMware Workstation, Microsoft Virtual PC, Citrix XenServer Open Virtual Appliance (OVA) oder Red Hat KVM (Kernel-based Virtual Machine). Die Dateien der vollständig konfigurierten und einsatzbereiten Maschine werden in dem von Ihnen ausgewählten Ordner abgelegt. Sie können die Maschine unter Verwendung der entsprechenden Virtualisierungssoftware starten oder die Dateien der Maschine für eine zukünftige Verwendung vorbereiten.

#### **Wiederherstellung auf abweichende Hardware**

Sie können die Funktion zur Wiederherstellung auf abweichender Hardware auf derjenigen Maschine verwenden, auf welcher der Agent installiert ist. Außerdem können Sie bootfähige Medien mit dieser Funktion erstellen. Acronis Universal Restore handhabt Abweichungen bei Geräten, die kritisch für den Betriebssystemstart sind (beispielsweise Speicher-Controller, Mainboard oder Chipsatz).

#### **Laufwerksverwaltung**

Agent für Windows enthält Acronis Disk Director Lite - ein nützliches Werkzeug zur Laufwerksverwaltung. Aktionen zur Laufwerksverwaltung, wie das Klonen und Konvertieren von Laufwerken, das Erstellen, Formatieren und Löschen von Volumes; das Ändern des Partitionierungsschemas eines Laufwerks zwischen MBR und GPT oder das Ändern einer Laufwerksbezeichnung können sowohl im Betriebssystem als auch durch Nutzung eines bootfähigen Mediums durchgeführt werden.

### <span id="page-5-0"></span>1.3.2 Management Konsole

Acronis Backup Management Console ist ein administratives Werkzeug für den lokalen Zugriff auf den Acronis Backup Agent. Eine Remote-Verbindung mit dem Agenten ist nicht möglich.

### <span id="page-5-1"></span>1.3.3 Bootable Media Builder

Der Acronis Bootable Media Builder ist ein spezielles Werkzeug zur Erstellung bootfähiger Medien. Der auf Windows installierte Media Builder kann bootfähige Medien schaffen, die entweder auf Windows Preinstallation Environment (WinPE) oder einem Linux-Kernel basieren.

### <span id="page-5-2"></span>1.4 Unterstützte Betriebssysteme

*Wichtig: Lesen Sie* '*Unterstützung für Windows 8 und Windows Server 2012*' *in der Produkthilfe oder der Benutzeranleitung, um sich über weitere Details und Beschränkungen zu dieser Unterstützung zu informieren.*

#### **Acronis Backup Management Console, Acronis Backup Agent für Windows**

#### **Acronis Backup für Windows Server**

Windows XP Professional SP2+ (x86, x64) Windows 2000 SP4 – alle Editionen, mit Ausnahme der Datacenter Edition Windows Server 2003/2003 R2 – Standard und Enterprise Editionen (x86, x64) Windows Small Business Server 2003/2003 R2 Windows Vista – alle Editionen (x86, x64) Windows Server 2008 – Standard, Enterprise, Datacenter und Web Editionen (x86, x64) Windows Small Business Server 2008 Windows 7 – alle Editionen (x86, x64)

Windows Server 2008 R2 – Standard, Enterprise, Datacenter, Foundation und Web Editionen Windows MultiPoint Server 2010/2011/2012 Windows Small Business Server 2011 – alle Editionen Windows 8/8.1 – alle Editionen mit Ausnahme der Windows RT-Editionen (x86, x64) Windows Server 2012/2012 R2 – alle Editionen Windows Storage Server 2003/2008/2008 R2/2012/2012 R2 Windows 10 – Home, Pro, Education und Enterprise Editionen *Eine Remote-Verbindung mit dem Agenten ist nicht möglich.*

#### **Acronis Backup für PC**

Windows 2000 Professional SP4 Windows XP Professional SP2+ (x86, x64) Windows Vista – alle Editionen (x86, x64) Windows 7 – alle Editionen (x86, x64) Windows 8/8.1 – alle Editionen mit Ausnahme der Windows RT-Editionen (x86, x64) Windows 10 – Home, Pro, Education und Enterprise Editionen *Eine Remote-Verbindung mit dem Agenten ist nicht möglich.*

# <span id="page-6-0"></span>1.5 Systemanforderungen

#### **Unter Windows installierte Produkte**

Addieren Sie zur Berechnung des benötigten kompletten Speicherplatzes die dritte und vierte Spalte aus der Tabelle derjenigen Komponenten, die Sie installieren möchten.

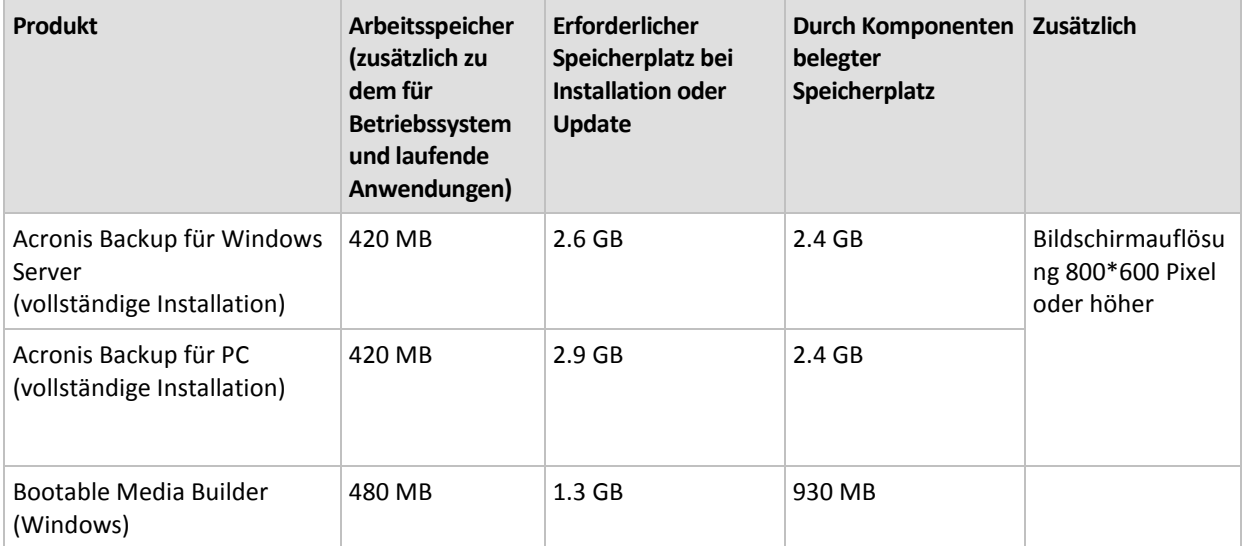

#### **Bootfähiges Medium**

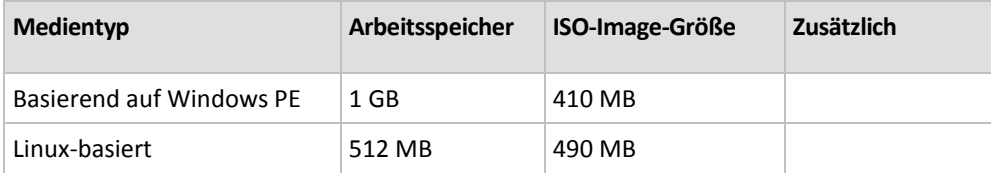

# <span id="page-7-0"></span>2 Installation von Acronis Backup

Dieser Abschnitt klärt Fragen, die sich bei der Produktinstallation ergeben können.

# <span id="page-7-1"></span>2.1 Vorbereitung

**Netzwerk-Port:** Acronis Backup verwendet den TCP-Port **9876** zur lokalen Installation und zur Kommunikation zwischen den Komponenten. Das Setup-Programm öffnet diesen Port automatisch in der Windows-Firewall. Wenn Sie eine andere Firewall verwenden, vergewissern Sie sich, dass dieser Port in der Firewall für eingehende und abgehende Anfragen geöffnet ist.

**Verschlüsselungssoftware:** Falls Sie vorhaben, eine Software zur Laufwerksverschlüsselung zu verwenden (wie etwa PGP Whole Disk Encryption), dann stellen Sie sicher, dass Sie diese Software **vor** der Installation von Acronis Backup auf dem entsprechenden System aufspielen.

# <span id="page-7-2"></span>2.2 Interaktive Installation von Acronis Backup

- 1. Melden Sie sich als Administrator an und starten Sie das Setup-Programm von Acronis Backup.
- 2. Klicken Sie auf **Acronis Backup installieren**.
- 3. Nehmen Sie die Lizenzvereinbarung an.
- 4. Wählen Sie den Installationsmodus (Test- oder Vollversion) (S. [8\)](#page-7-3).
- 5. Spezifizieren Sie den Ordner, wo das Produkt installiert werden soll.
- 6. Spezifizieren Sie Anmeldedaten für das Konto, unter dem der Agenten-Dienst ausgeführt werden wird. Standardmäßig erstellt das Setup-Programm ein spezielles Benutzerkonto für den Dienst. Zu Informationen über das Konto **Acronis Agent User** siehe den Abschnitt 'Anmeldedaten für den Acronis-Dienst spezifizieren (S[. 9\)](#page-8-0)'.
- 7. Wählen Sie, ob die Maschine am Acronis-Programm zur Kundenzufriedenheit (CEP) teilnehmen soll.

Das Fenster 'Zusammenfassung' zeigt eine List der Komponenten an, die in Bezug auf den (die) zuvor eingegebenen Lizenzschlüssel installiert werden.

*Hinweis: Wenn Sie den Installationsprozess abbrechen, wird nur die letzte Komponente entfernt. Andere Komponenten, sofern vorhanden, bleiben installiert.*

### <span id="page-7-3"></span>2.2.1 Installationsmodus

Wählen Sie den vollständigen Installationsmodus, falls Sie einen Lizenzschlüssel oder ein Cloud Backup-Abonnement haben. Wählen Sie den Testmodus, wenn Sie keins von beiden haben.

#### **Als Testversion installieren**

Wählen Sie **Ich möchte einen kostenlosen Test starten**.

Das Produkt wird im Testmodus (S[. 3\)](#page-2-1) installiert.

#### **Als Vollversion installieren**

- 1. Wählen Sie **Ich habe eine Lizenz oder ein Abonnement gekauft** und klicken Sie dann auf **Weiter**.
- 2. Falls Sie einen Lizenzschlüssel haben, geben Sie diesen ein oder importieren Sie ihn aus einer Textdatei. Ansonsten können Sie diesen Schritt überspringen.

3. Überspringen Sie diesen Schritt, falls Sie kein Abonnement haben oder falls Sie Ihr Abonnement bereits registriert haben oder falls Ihre Maschine keine Internetverbindung hat.

Anderenfalls tun Sie Folgendes:

- a. Geben Sie den Abonnement-Registrierungscode ein oder importieren Sie ihn aus einer Textdatei.
- b. Geben Sie die Anmeldedaten Ihres Acronis-Kontos ein. Sollten Sie noch kein Acronis-Konto haben, dann klicken Sie auf **Konto erstellen** und füllen Sie anschließend das Formular zur Kontoerstellung aus.
- 4. Falls Sie die Schritte 2 und 3 übersprungen haben, wählen Sie bei **Lizenz zum Backup von...** die Option **Nur Cloud Backup – keine Lizenz erforderlich**.

### <span id="page-8-0"></span>2.2.2 Anmeldedaten für den Acronis-Dienst spezifizieren

Acronis Backup verwendet den Acronis Managed Machine Service, hier auch als **Agent Service** oder 'Dienst des Agenten' bezeichnet. Sie müssen bei der Installation von Acronis Backup spezifizieren, unter welchem Konto der Dienst laufen soll.

Sie können entweder ein bestimmtes Benutzerkonto erstellen oder das vorhandene Konto eines lokalen oder eines Domain-Benutzers angeben; beispielsweise: **.\LokalerBenutzer** oder **DomainName\DomainBenutzer**.

Standardmäßig erstellt das Setup-Programm ein bestimmtes, neues Benutzerkonto für den Dienst.

#### **Wann sollten Sie ein vorhandenes Konto wählen?**

Das neue Konto passt in den meisten Fällen. Sie müssen ein vorhandenes Konto spezifizieren, wenn Sie das Produkt auf einem Domain Controller in einer Active Directory-Domain installieren (unter der Voraussetzung, dass das Produkt Windows Server-Betriebssysteme unterstützt). Diese Beschränkung gilt nicht für gewöhnliche Mitglieder einer Domain.

#### **Berechtigungen für das Konto**

Dem Konto (ob existierend oder neu erstellt) werden folgende Berechtigungen zugewiesen:

Das Konto ist in der Gruppe **Sicherungs-Operatoren** enthalten.

Das *neue* Konto für den Dienst wird außerdem in die Gruppe der **Administratoren** aufgenommen. Das Setup-Programm nimmt das *existierende* Konto aus Sicherheitsgründen nicht automatisch in diese Gruppe auf.

- Dem Konto wird die Berechtigung **Vollzugriff** auf den Ordner **%PROGRAMDATA%\Acronis** (bei Windows XP und Server 2003 **%ALLUSERSPROFILE%\Application Data\Acronis**) und seine Unterordner gewährt.
- Dem Konto wird die Berechtigung **Vollzugriff** auf folgende Registry-Schlüssel gewährt: HKEY\_LOCAL\_MACHINE\SOFTWARE\Acronis.
- Dem Konto werden die Benutzerrechte **Anmelden als Dienst**, **Anpassen von Speicherkontingenten für einen Prozess**, **Ersetzen eines Token auf Prozessebene** und **Verändern der Firmwareumgebungsvariablen** zugewiesen.

#### **Tipps zur weiteren Nutzung**

- Das neue Konto hat den Namen **Acronis Agent User**.
- Wenn die Maschine Teil einer Active Directory-Domain ist, stellen Sie sicher, dass die Sicherheitsrichtlinien der Domain nicht eine Vergabe der aufgelisteten Benutzerrechte an das in diesem Abschnitt beschriebene Konto (egal ob bereits existierend oder neu erstellt) verhindern.

 Vermeiden Sie nach der Installation für den Dienst ein anderes Konto zu spezifizieren. Anderenfalls funktioniert das Produkt möglicherweise nicht mehr. Wenn Sie doch ein anderes Konto spezifizieren müssen, dann stellen Sie sicher, dass dem neuen Konto die oben genannten Berechtigungen zugewiesen werden.

# <span id="page-9-0"></span>2.3 Unbeaufsichtigte Installation

Die Komponenten von Acronis Backup können (im Gegensatz zum interaktiven Modus) im unbeaufsichtigten Modus installiert werden.

Einige Komponenten benötigen eine auch als **Transform** bezeichnete Datei (eine .mst-Datei). Die Verwendung eines Transforms für andere Komponenten ist optional.

Die nachfolgende Tabelle fasst die Komponenten zusammen, die im unbeaufsichtigten Modus installiert oder aktualisiert werden können.

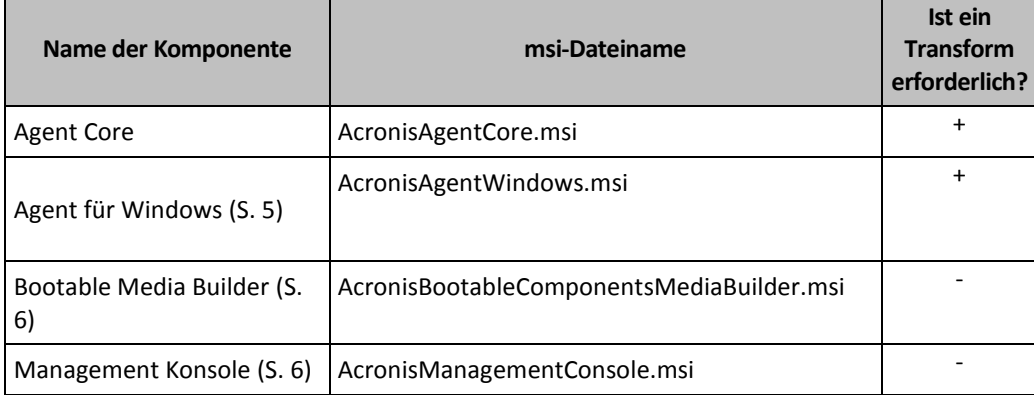

#### **Vorbereitung**

Sie benötigen das Konfigurationsskript **mst\_gen.vbs**, um ein Transform für eine Komponente zu erstellen.

Das Skript befindet sich im Installationsordner der Acronis Backup Management Console. Der Standardordnerpfad ist:

- **%ProgramFiles%\Acronis\BackupAndRecoveryConsole** in einem 32-Bit-Windows
- **%ProgramFiles(x86)%\Acronis\BackupAndRecoveryConsole**  in einem 64-Bit-Windows

#### **Reihenfolge der Installation**

Installieren Sie zuerst die Management Konsole. Installieren Sie bei der Installation des Agenten zuerst die 'Agent Core'-Komponente und dann den eigentlichen Agenten.

#### **Installationsprozedur**

#### *So führen Sie eine Installation oder ein Update für eine Komponente im unbeaufsichtigten Modus durch*

- 1. Starten Sie das Setup-Programm.
- 2. Klicken Sie auf **Installationsdateien extrahieren**.
- 3. Extrahieren Sie das Installationspaket der Komponente.
- 4. Sollten Sie eine Komponente installieren, die ein Transform verwendet, dann erstellen Sie dieses Transform durch Ausführung des Konfigurationsskripts. Ansonsten können Sie diesen Schritt überspringen.

Beispielsweise:

- Der folgende Befehl erstellt ein Transform zur Installation der Kernkomponente des Agenten: mst gen.vbs /msi path C:\AcronisAgentCore.msi
- Der folgende Befehl erstellt ein Transform, um den Agenten für Windows mit dem Lizenzschlüssel ABCDE-54321 zu installieren:

mst gen.vbs /msi path C:\AcronisAgentWindows.msi /serial ABCDE-54321

Die komplette Syntax des Konfigurationsskripts ist unter 'Parameter des Konfigurationsskripts (S. [11\)](#page-10-0)' beschrieben.

- 5. Handeln Sie wie folgt in Abhängigkeit davon, ob Sie eine Komponente installieren oder per Update aktualisieren wollen:
	- Wenn Sie die Komponente installieren, dann führen Sie den Windows-Installer (das Programm **msiexec**) folgendermaßen aus:

Wenn Sie eine Komponente installieren, die ein Transform verwendet (in diesem Beispiel den Agenten für Windows):

msiexec /i c:\AcronisAgentWindows.msi TRANSFORMS=AcronisAgentWindows.mst /qb

In anderen Fällen (in diesem Beispiel bei Installation der Management Konsole): msiexec /i c:\AcronisManagementConsole.msi /qb

 Wenn Sie die Komponente per Update aktualisieren, dann führen Sie den Windows-Installer folgendermaßen aus:

Wenn Sie eine Komponente aktualisieren, die ein Transform verwendet (in diesem Beispiel den Agenten für Windows):

msiexec /i C:\AcronisAgentWindows.msi TRANSFORMS=C:\AcronisAgentWindows.mst ADDLOCAL=ALL /qb

In anderen Fällen (in diesem Beispiel beim Update der Management Konsole): msiexec /i C:\AcronisManagementConsole.msi ADDLOCAL=ALL /qb /l\*v C:\log.log

# <span id="page-10-0"></span>2.4 Parameter für Konfigurationsskript

Das Konfigurationsskript **mst\_gen.vbs** erstellt eine .mst-Datei (auch als 'Transform', Umwandlungsoder Modifikationsdatei bekannt) für das Installationspaket einer Acronis Komponente, wie etwa den Acronis Backup Agent für Windows.

Indem Sie das Transform zusammen mit dem Installationspaket verwenden, können Sie die Komponente im unbeaufsichtigten Modus installieren.

Nachfolgend die vollständige Syntax des Konfigurationsskriptes:

```
mst_gen.vbs
 /msi_path <Vollständiger Pfad>
 [/target_dir <Installationsordner>]
 [/account <Benutzername> <Kennwort>]
 [/cep_enabled]
 {/serial <Lizenzschlüssel> [/old_serial <alter Lizenzschlüssel>] }
 [/current_user]
```
Eckige Klammern ([]) kennzeichnen Parameter, die optional sind oder nur für einige Komponenten gelten. Geschweifte Klammern ({}) kennzeichnen sich gegenseitige Sätze von Parametern, jeder Satz wird durch einen senkrechten Strich (|) getrennt.

Das Nachfolgende ist die Beschreibung für jeden Parameter und die Auflistung der Komponenten, auf die der Parameter zutrifft.

#### **Für jede Komponente geltende Parameter**

#### **/msi\_path** <Vollständiger Pfad>

Spezifiziert einen vollständigen Pfad zum Installationspaket der Komponente. Geben Sie einen lokalen Pfad wie **D:\Ordner\AcronisAgentWindows.msi** ein – oder einen UNC-Pfad (Universal Naming Convention), wie **\\Server\Ordner\AcronisAgentWindows.msi**.

**/target\_dir** <Installationsordner>

Spezifiziert den Ordner, wo die Komponente installiert werden soll.

Ohne diesen Parameter wird die Komponente in den Standardordner installiert: %ProgramFiles%\Acronis (bei einer 32-Bit-Version von Windows) oder %ProgramFiles(x86)%\Acronis (bei einer 64-Bit-Version von Windows).

#### **Nur für die Agenten-Kernkomponente geltende Parameter**

*Folgende Parameter gelten nur für das Installationspaket AcronisAgentCore.msi.*

#### **/account** <Benutzername> <Kennwort>

Spezifiziert den Benutzernamen und das Kennwort für das Benutzerkonto, unter dem der Acronis Managed Machine Service auf der Maschine ausgeführt wird. Das Benutzerkonto muss ausreichende Berechtigungen haben, wie unter 'Anmeldedaten für Acronis-Dienste spezifizieren (S[. 9\)](#page-8-0)' beschrieben. Trennen Sie den Namen der Domain und des Kontos durch einen Backslash, wie bei: **MeineDomain\Benutzer**.

Ohne diesen Parameter wird der Dienst unter dem Standardkonto laufen: **Acronis Agent User**

#### **/cep\_enabled**

Spezifiziert, ob die Maschine am Acronis-Programm zur Kundenzufriedenheit (CEP) teilnehmen soll.

Mit diesem Parameter werden auf der Maschine Informationen gesammelt (über die Hardware-Konfiguration, am häufigsten und am wenigsten verwendete Funktionen, sowie Probleme) und regelmäßig an Acronis geschickt. Sie können die Teilnahmebedingungen auf der Webseite für das Programm zur Kundenzufriedenheit (CEP) finden.

Ohne diesen Parameter werden keine Informationen verschickt.

#### **Nur für lizenzpflichtige Komponenten geltende Parameter**

*Folgende Parameter gelten nur für das Installationspaket 'AcronisAgentWindows.msi'.*

#### **/serial** <Lizenzschlüssel>

Spezifiziert den zur Installation der Komponente zu verwendenden Lizenzschlüssel. Ein Lizenzschlüssel ist eine durch Bindestriche getrennte Sequenz von Buchstaben und Zahlen. Geben Sie den Lizenzschlüssel exakt ein, inkl. aller Bindestriche.

#### **/old\_serial** <alter Lizenzschlüssel>

Spezifiziert bei einem Upgrade von Acronis Backup & Recovery 10 oder 11 den Lizenzschlüssel dieses Produktes. Verwenden Sie diesen Parameter zusammen mit dem Parameter **/serial**.

*Hinweis: Wird der Parameter /serial nicht spezifiziert, dann wird der Agent in der Konfiguration 'nur Cloud Backups' installiert.*

#### **Nur für die Management Konsole geltender Parameter**

*Folgender Parameter gilt nur für das AcronisManagementConsole.msi-Installationspaket.*

#### **/current\_user**

Spezifiziert, dass die Komponente nur für den aktuellen Benutzer installiert wird, anstatt für alle Benutzer auf einer Maschine.

# <span id="page-12-0"></span>2.5 Update

So führen Sie ein Update von einer oder mehreren Acronis Backup-Komponenten durch:

- 1. Führen Sie das Setup-Programm aus, welches die Update-Version von Acronis Backup enthält.
- 2. Klicken Sie auf **Installation von Acronis Backup**.
- 3. Klicken Sie auf **Update**.
- 4. Geben Sie bei Aufforderung den Lizenzschlüssel des Produktes ein.
- 5. Folgen Sie den Bildschirmanweisungen.

#### **Update von Komponenten im unbeaufsichtigten Modus**

Zu weiteren Informationen über das Update einer Komponente im unbeaufsichtigten Modus siehe den Abschnitt 'Unbeaufsichtigte Installation (S[. 10\)](#page-9-0)'.

# <span id="page-12-1"></span>3 Ein Upgrade von Acronis Backup auf Acronis Backup Advanced durchführen

#### **Lizenzen erwerben**

Kaufen Sie vor dem Upgrade für jede Maschine, auf der Sie ein Upgrade von Acronis Backup planen, die entsprechenden Lizenzen für Acronis Backup Advanced. Die Namen der Lizenzen hängen von dem Produkt ab, welches gerade auf der Maschine installiert ist.

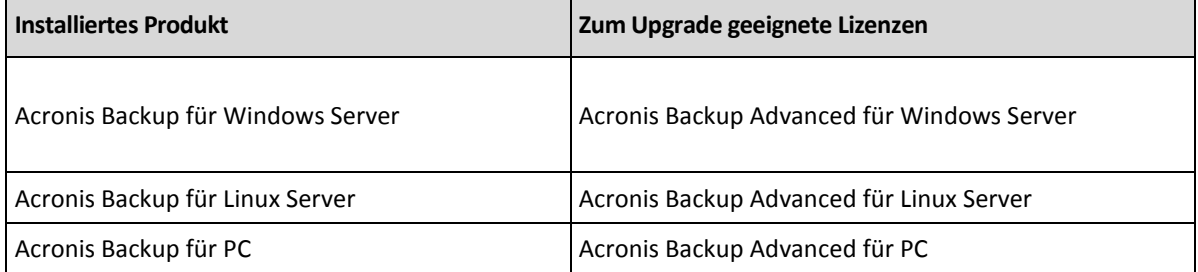

Sie erhalten nach dem Kauf eine E-Mail mit den Lizenzschlüsseln.

#### **Upgrade des Produktes**

Gehen Sie folgendermaßen vor, um ein Upgrade von Acronis Backup auf Acronis Backup Advanced durchzuführen:

#### **Schritt 1. Lizenzen wechseln**

Führen Sie auf jeder Maschine, auf der Sie ein Upgrade von Acronis Backup durchführen wollen, folgende Schritte aus:

- 1. Starten Sie Acronis Backup.
- 2. Klicken Sie im Menü **Hilfe** auf **Lizenz wechseln**.
- 3. Klicken Sie rechts neben **Lizenz zum Backup von Laufwerken/Dateien** auf **Ändern**, dann auf **Ändern** und abschließend auf **Folgende Lizenzschlüssel verwenden**.
- 4. Geben Sie die neuen Lizenzschlüssel für diese Maschine ein.
- 5. Klicken Sie zum Anwenden der neuen Lizenzen auf **OK**, dann in der Warnmeldung auf **Ja** und abschließend auf **OK**.

Die zuvor der Maschine zugewiesenen Lizenzen werden widerrufen und die Management Konsole wird neu gestartet. Sie können nun die Konsole mit einer Remote-Maschine verbinden und sich mit dieser Maschine von einem Remote-Speicherort aus verbinden.

#### **Schritt 2. Das Setup-Programm herunterladen**

Laden Sie das Setup-Programm von Acronis Backup Advanced von der Acronis-Website herunter (so wie im Artikel http://kb.acronis.com/content/1642 beschrieben).

#### **Schritt 3. Den Management Server installieren**

Installieren Sie den Acronis Backup Management Server auf einer unter Windows laufenden Maschine. Die Maschine benötigt mindestens 8 GB RAM und 4,5 GB freien Speicherplatz auf dem Systemlaufwerk.

Es ist akzeptabel, den Management Server auf einer der Maschinen zu installieren, auf der Sie ein Upgrade des Produkt durchgeführt haben. Gehen Sie folgendermaßen vor:

- 1. Führen Sie das Setup-Programm aus und klicken Sie dann auf **Acronis Backup installieren**.
- 2. Akzeptieren Sie die Bedingungen der Lizenzvereinbarung und klicken Sie dann auf **Ändern**.
- 3. Wählen Sie im Komponentenbaum das Element **Management Server**.
- 4. Folgen Sie den Bildschirmanweisungen. Sie können in den meisten Fällen die vorgegebenen Einstellungen übernehmen.

In großen Umgebungen empfehlen wir, einen dedizierten physikalischen oder virtuellen Server aufzusetzen. Weitere, ausführliche Informationen finden Sie im Abschnitt 'Installationsanleitung für Acronis Backup Advanced'.

#### **Schritt 4. Die Upgrade-Maschinen dem Management Server hinzufügen**

- 1. Führen Sie Acronis Backup auf jeder Maschine aus, auf der ein Upgrade des Produktes erfolgt ist.
- 2. Klicken Sie auf **Mit einem Management Server verbinden** und geben Sie den Server-Namen oder die IP-Adresse ein. Spezifizieren Sie bei Aufforderung den Benutzernamen und das Kennwort eines Benutzers, der auf dem Management Server Mitglied der Gruppen **Acronis Centralized Admins** und **Acronis Remote Users** ist.
- 3. Wählen Sie im Verzeichnisbaum Navigation den Eintrag **Waschinen mit Agenten**.
- 4. Klicken Sie in der Symbolleiste auf **Mehrere Maschinen hinzufügen**.
- 5. Fügen Sie die Upgrade-Maschinen mit einer der folgenden Varianten hinzu:
	- Durch Spezifikation ihrer Namen oder IP-Adressen.
	- **Durch Durchsuchen des Netzwerks.**
	- **Durch Durchsuchen einer Active Directory-Domain.**
	- Durch Importieren einer Liste von Maschinen aus einer .txt- oder .csv-Datei.

Weitere Informationen finden Sie im Abschnitt 'Die Liste der Maschinen spezifizieren' der Installationsanleitung für Acronis Backup Advanced.

#### **Tipps zur weiteren Nutzung**

Die hinzugefügten Maschinen werden dann im Management Server in der Ansicht **Maschinen mit Agenten** erscheinen.

Die Backup-Pläne der Maschinen bleiben intakt. Klicken Sie, um diese auf dem Management Server anzuzeigen, mit der rechten Maustaste auf: Maschinenname –> **Details anzeigen** –> **Backup-Pläne und Tasks**. Das Produkt setzt die Erstellung von Backups fort und Sie können Wiederherstellungen auch von Backups durchführen, die vor dem Upgrade erstellt wurden.

Sie können nun zentrale Backup-Pläne erstellen, die mehrere Maschinen gleichzeitig zu einem einzelnen Speicherort sichern können.

# <span id="page-14-0"></span>4 Prüfung auf Software-Updates

Acronis Backup prüft bei jedem Start der Management Konsole, ob auf der Acronis-Website eine neue Version der Software verfügbar ist. Wenn dem so ist, bietet Ihnen die Software einen Link zum Download des Setup-Programms der neuen Version an.

Um auch manuell auf Updates zu prüfen, starten Sie die Management Konsole und klicken Sie dann auf **Hilfe –> Auf Updates prüfen**. Sie können in diesem Fenster auch die automatische Prüfung auf Updates deaktivieren.

<span id="page-14-1"></span>Weitere Informationen zum Update von Acronis Backup finden Sie im Abschnitt 'Update (S[. 13\)](#page-12-0)'.

# 5 Deinstallation

# <span id="page-14-2"></span>5.1 Interaktive Deinstallation

Wir empfehlen zur Deinstallation von Acronis Backup die nachfolgende Prozedur – statt die Verwendung der Windows-Werkzeuge **Programme hinzufügen oder entfernen** oder **Programme und Funktionen**.

#### *So deinstallieren Sie Acronis Backup*

- 1. Wählen Sie **Start** –> **Alle Programme** –> **Acronis –> Deinstallation von Acronis Backup.**
- 2. Aktivieren Sie das Kontrollkästchen **Log, Tasks, Depots und Konfigurationseinstellungen des Produkts entfernen**, um auch das Log und die Tasks von Acronis Backup zu löschen. Lassen Sie das Kontrollkästchen deaktiviert, falls Sie vorhaben, das Produkt später noch einmal erneut zu installieren.
- 3. Klicken Sie auf **Entfernen**.

# <span id="page-14-3"></span>5.2 Unbeaufsichtigte Deinstallation

Sie müssen das Utility **msiexec** ausführen, um Acronis Backup im unbeaufsichtigten Modus zu deinstallieren. Dieses Utility verwendet die Installationspakete (.msi-Dateien) des Produkts.

Wenn Sie den Acronis Backup Agenten für Windows deinstallieren, ist es empfehlenswert, zuerst seine Zusatzfunktionen zu deinstallieren, dann den Agenten selbst und anschließend die Acronis Backup Agent Core-Komponente.

#### *So deinstallieren Sie Acronis Backup*

- 1. Extrahieren Sie die Installationspakete in einen Ordner oder zu einer Netzwerkfreigabe.
- 2. Führen Sie folgende Befehle aus (als Speicherort der Installationspakete wird hier die Netzwerkfreigabe '\\myserver\share' angenommen):

```
msiexec /uninstall \\myserver\share\AcronisTrayMonitor.msi /qb
msiexec /uninstall \\myserver\share\AcronisAgentWindows.msi /qb
msiexec /uninstall \\myserver\share\AcronisBootableComponentsMediaBuilder.msi /qb
msiexec /uninstall \\myserver\share\AcronisAgentCore.msi /qb
msiexec /uninstall \\myserver\share\AcronisManagementConsole.msi /qb
```
# <span id="page-15-0"></span>5.3 Eine Acronis Secure Zone löschen

Eine Deinstallation von Acronis Backup hat keinen Einfluss auf die Acronis Secure Zone und ihre Inhalte. Sie können daher aus der Acronis Secure Zone immer noch Daten wiederherstellen, indem Sie die Maschine mit einem bootfähigen Medium starten.

Wenn Sie die Acronis Secure Zone löschen müssen, führen Sie folgende Schritte im Betriebssystem aus (vor Deinstallation des Agenten) oder von einem bootfähigen Medium aus.

#### *So löschen Sie eine Acronis Secure Zone*

- 1. Klicken Sie im Menü **Aktionen** auf den Befehl **Acronis Secure Zone verwalten**.
- 2. Wählen Sie im Fenster **Acronis Secure Zone löschen** diejenigen Volumes, denen Sie den durch die Zone freigegebenen Platz zuweisen wollen – klicken Sie anschließend auf **OK**.

Der Speicherplatz wird proportional auf die entsprechenden Volumes verteilt, sofern Sie mehrere ausgewählt haben. Der freigegebene Bereich wird zu 'nicht zugeordneten' Speicherplatz, wenn Sie kein Volume auswählen.

Nachdem Sie auf **OK** geklickt haben, beginnt Acronis Backup mit der Löschung der Zone.

#### **Urheberrechtserklärung**

Copyright © Acronis International GmbH, 2002-2015. Alle Rechte vorbehalten.

'Acronis' und 'Acronis Secure Zone' sind eingetragene Markenzeichen der Acronis International GmbH.

'Acronis Compute with Confidence', 'Acronis Startup Recovery Manager', 'Acronis Active Restore', 'Acronis Instant Restore' und das Acronis-Logo sind Markenzeichen der Acronis International GmbH.

Linux ist ein eingetragenes Markenzeichen von Linus Torvalds.

VMware und VMware Ready sind Warenzeichen bzw. eingetragene Markenzeichen von VMware, Inc, in den USA und anderen Jurisdiktionen.

Windows und MS-DOS sind eingetragene Markenzeichen der Microsoft Corporation.

Alle anderen erwähnten Markenzeichen und Urheberrechte sind Eigentum der jeweiligen Besitzer.

Eine Verteilung substanziell veränderter Versionen dieses Dokuments ohne explizite Erlaubnis des Urheberrechtinhabers ist untersagt.

Eine Weiterverbreitung dieses oder eines davon abgeleiteten Werks in gedruckter Form (als Buch oder Papier) für kommerzielle Nutzung ist verboten, sofern vom Urheberrechtsinhaber keine Erlaubnis eingeholt wurde.

DIE DOKUMENTATION WIRD "WIE VORLIEGEND" ZUR VERFÜGUNG GESTELLT UND ALLE AUSDRÜCKLICHEN ODER STILLSCHWEIGEND MITINBEGRIFFENEN BEDINGUNGEN, ZUSAGEN UND GEWÄHRLEISTUNGEN, EINSCHLIESSLICH JEGLICHER STILLSCHWEIGEND MITINBEGRIFFENER GARANTIE ODER GEWÄHRLEISTUNG DER EIGNUNG FÜR DEN GEWÖHNLICHEN GEBRAUCH, DER EIGNUNG FÜR EINEN BESTIMMTEN ZWECK UND DER GEWÄHRLEISTUNG FÜR RECHTSMÄNGEL SIND AUSGESCHLOSSEN, AUSSER WENN EIN DERARTIGER GEWÄHRLEISTUNGSAUSSCHLUSS RECHTLICH ALS UNGÜLTIG ANGESEHEN WIRD.

Die Software bzw. Dienstleistung kann Code von Drittherstellern enthalten. Die Lizenzvereinbarungen für solche Dritthersteller sind in der Datei 'license.txt' aufgeführt, die sich im Stammordner des Installationsverzeichnisses befindet. Eine aktuelle Liste des verwendeten Dritthersteller-Codes sowie der dazugehörigen Lizenzvereinbarungen, die mit der Software bzw. Dienstleistung verwendet werden, finden Sie stets unter http://kb.acronis.com/content/7696.

#### **Von Acronis patentierte Technologien**

Die in diesem Produkt verwendeten Technologien werden durch einzelne oder mehrere U.S.-Patentnummern abgedeckt und geschützt: 7,047,380; 7,275,139; 7,281,104; 7,318,135; 7,353,355; 7,366,859; 7,475,282; 7,603,533; 7,636,824; 7,650,473; 7,721,138; 7,779,221; 7,831,789; 7,886,120; 7,895,403; 7,934,064; 7,937,612; 7,949,635; 7,953,948; 7,979,690; 8,005,797; 8,051,044; 8,069,320; 8,073,815; 8,074,035; 8,145,607; 8,180,984; 8,225,133; 8,261,035; 8,296,264; 8,312,259; 8,347,137; 8,484,427; 8,645,748; 8,732,121 sowie schwebende Patentanmeldungen.